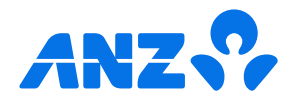

# The ANZ goMoney App Android™ guide

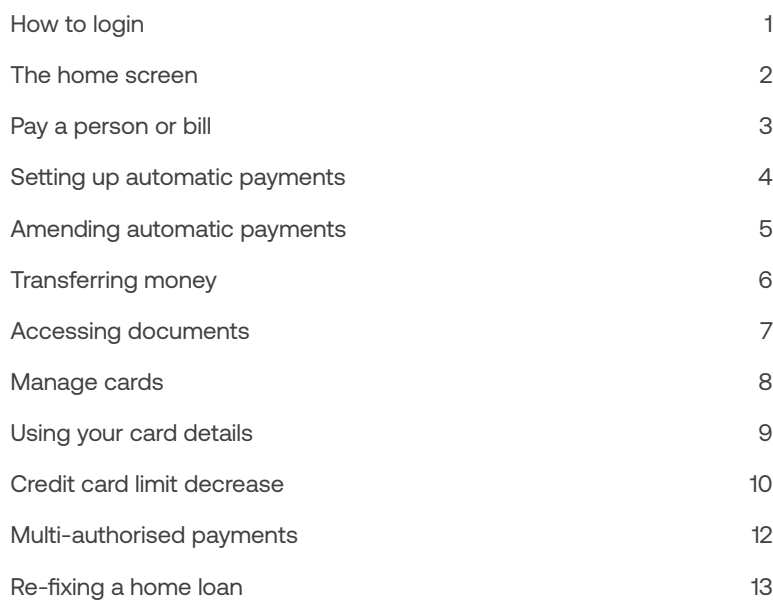

Eligibility criteria, terms and conditions apply to ANZ goMoney. See our Electronic Banking Conditions at anz.co.nz/terms for more information. Android is a trademark of Google Inc.

Regular enhancements to ANZ goMoney may result in the screens or steps being different to what's illustrated in this guide. We endeavour to update our guides often, so check anz.co.nz/guides for the latest version.

Please note, the account information, rates and fees in this guide are for example purposes only. 11/25 241227 H251104

#### How to log in

 $\Omega$ 

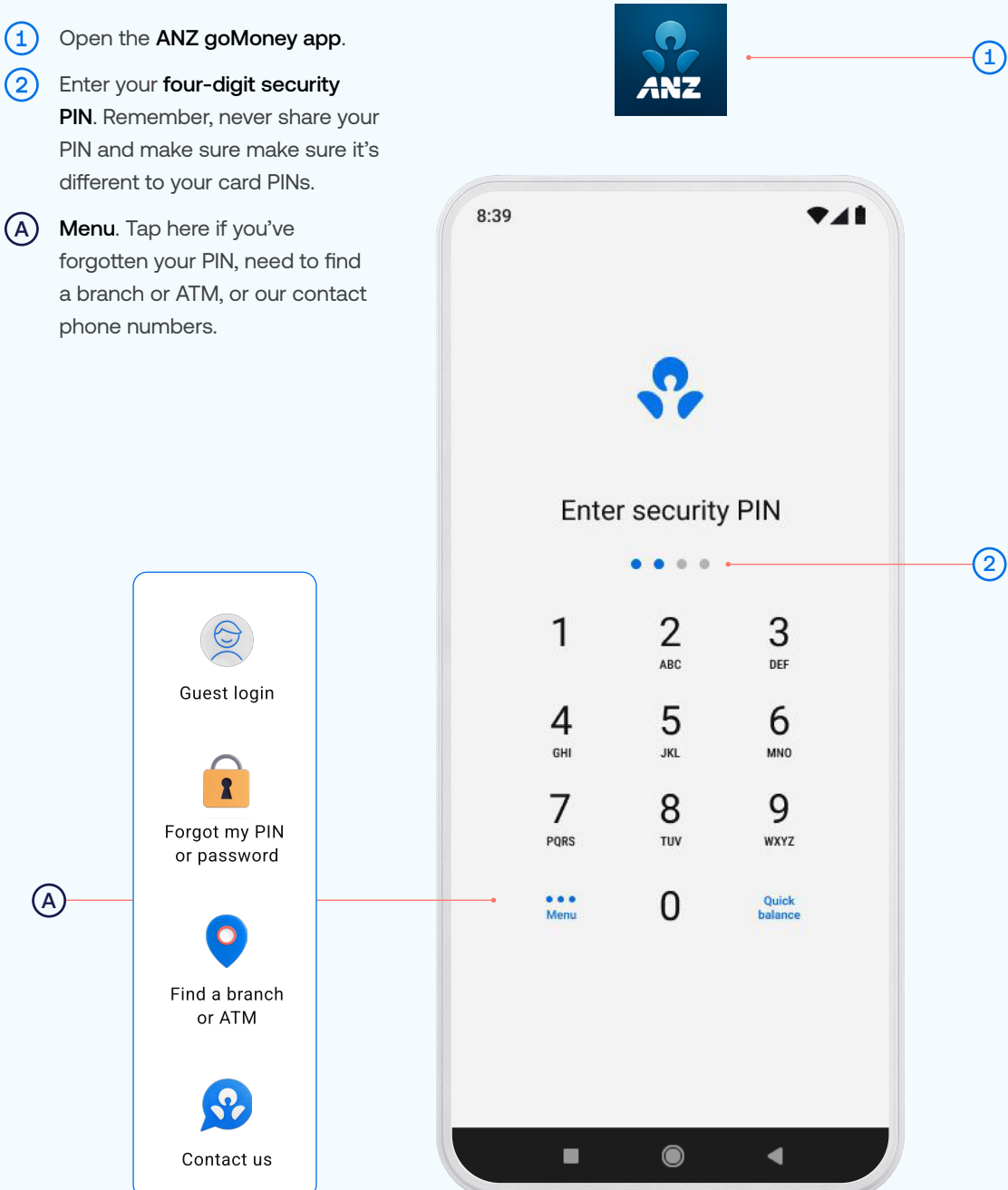

#### The home screen

Transfer Funds. Move money between your accounts or pay money to your credit card or KiwiSaver account.

Payments. Pay a person, bill, mobile number, or manage your Payees.

Services. Manage cards (i.e. set/ change a personal card PIN), open new accounts, view documents and accounts statements.

Settings: View your customer number, update your address and/or Pay to Mobile number/account, and manage notifications, widgets, account personalisation, passwords/PINs etc.

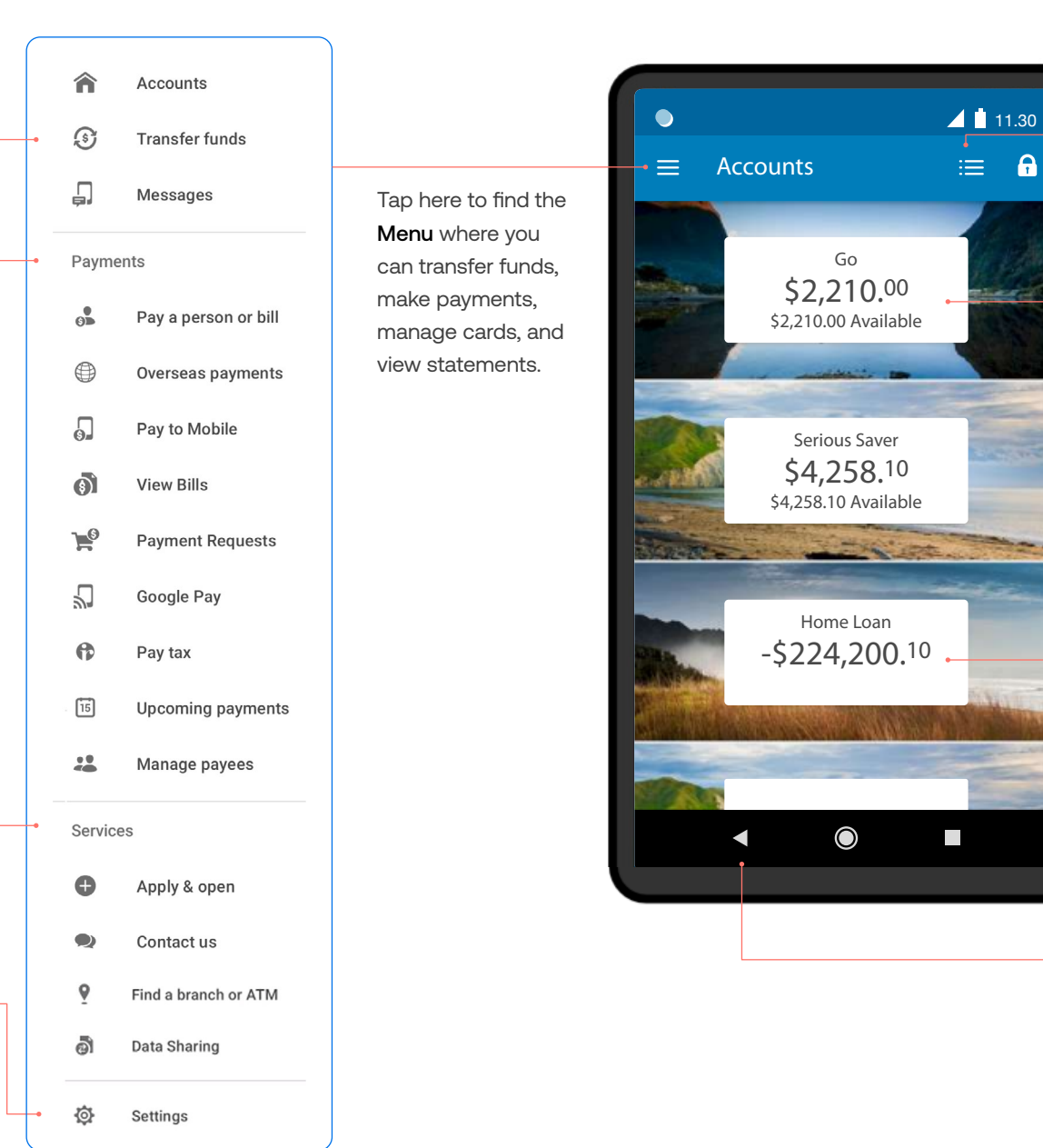

Changes the home screen layout.

Log out when you're finished. If you forget, you'll automatically be logged out after 3 minutes of inactivity.

Your Accounts and/or Loans. Tap on an account to view transactions, statements and account details.

This button will take you **Back** one screen.

# Pay a person or bill

- Tap the **Menu** in the top left corner.
- $\overline{2}$  Scroll down until you see Pay a Person or Bill and then tap it.
- $\overline{3}$  Choose the Account you want to pay from by scrolling left to right.
- $(4)$  Select a Payee, then you can:
	- Select Find Payee to choose from your saved payees list or search for an ANZ registered payee. (The account number will populate automatically).
	- Set up a new Payee:
	- Select **Add new** to enter the details of who you are paying, then select Continue.
	- After you've paid you'll have the option to **Save** as a new Payee.
- (5) Payment details:
	- Enter the Amount and tap Done.
	- Choose a Date to pay using the pop up calendar.
	- Payments will always be set to Repeat: Never unless you choose for it to repeat.
- $(6)$  Type in any statement details (i.e. invoice number, reference, and/ or your name).
- 7 Tap Continue. A pop-up will appear.
- 8 Check the details are correct. Tap Pay to complete payment. If you need to make a change, tap Cancel.

#### Take care entering payment details.

We don't check that the account name entered matches the account number. Take care when entering these details, as there's no guarantee you'll get the money back if you make a mistake

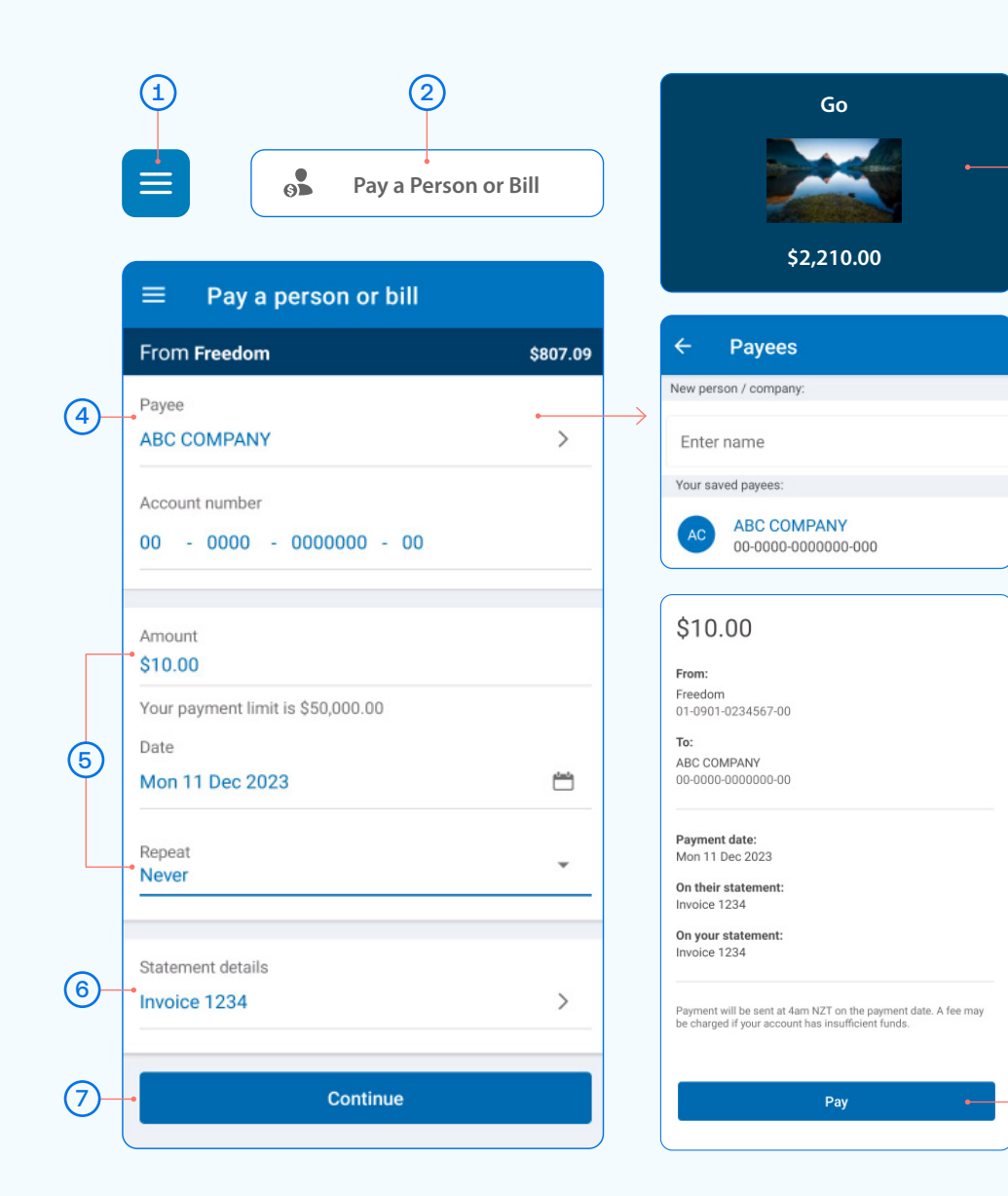

If you need your transfer limit increased, please call us on 0800 269 296.

Remember, if this is a new Payee and you'd like to save it for another time, you can select Save Payee on the receipt screen.

8

 $\overline{3}$ 

#### Set up an automatic payment

- $\fbox{1}$  Tap the **Menu** in the top left corner.
- $\overline{2}$  Scroll down until you see Pay a Person or Bill and then tap it.
- **3** Choose the **Account** you want to pay from by scrolling left to right.
- **4)** Enter a Payee. (See Pay a Person or Bill page 3, step 4).
- 5 Enter the Amount and select Next.
- $\left(6\right)$  Choose the **Date** you want them to be paid and select 'OK'.
- $\sqrt{7}$  Select Repeat if you'd like an automatic/repeating payment.
- 8 Select the payment frequency you'd like and select Done. The automatic/repeating payment will default to 'Repeat until further notice' unless you select an end date for this payment.
- 9 If required, enter the Statement details you'd like to appear on yours and/or your payees' statement.
- 10 Tap Continue. A pop-up will appear.
- $(11)$  Check the details are correct. Tap Pay to complete payment. If you need to make a change, tap Cancel.

#### Take care entering payment details.

We don't check that the account name entered matches the account number. Take care when entering these details, as there's no guarantee you'll get the money back if you make a mistake

You can also set up automatic payments between your own accounts. This is helpful for things like paying off a credit card or setting aside a regular amount into your savings account.

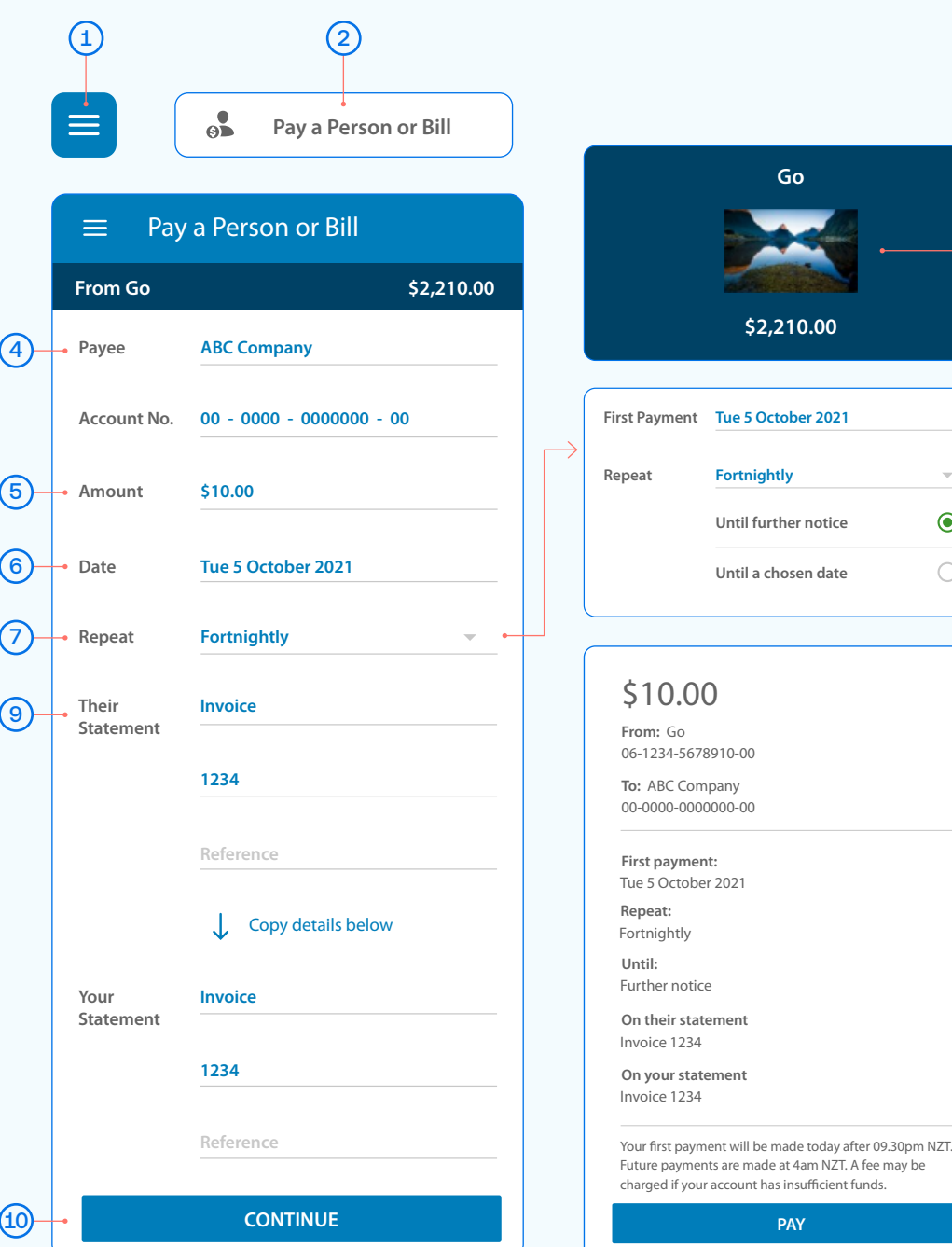

11

 $\frac{3}{8}$ 

8

 $\sim$ 

 $\odot$  $\circ$   $\sqrt{3}$ 

#### Amending an existing automatic payment

- $\Omega$  Tap the Menu in the top left corner.
- 2 Scroll down until you see Upcoming Payments and then tap it.
- 3 Choose the payment you want to amend or delete.
- A To Delete a payment, tap delete and then Delete Payment.
- (B) To Edit, tap edit, amend any information and then Save once you've checked the updated details.
- (C) To Skip a payment, tap skip and Confirm.
- 4 Once you've amended the automatic payment, tap the Back arrow at the top of the screen.

Note, when looking at your upcoming payments, you will only see the next payment that is due. For example, if it's a monthly payment, you will only see the next month's payment date, not the payments due after that.

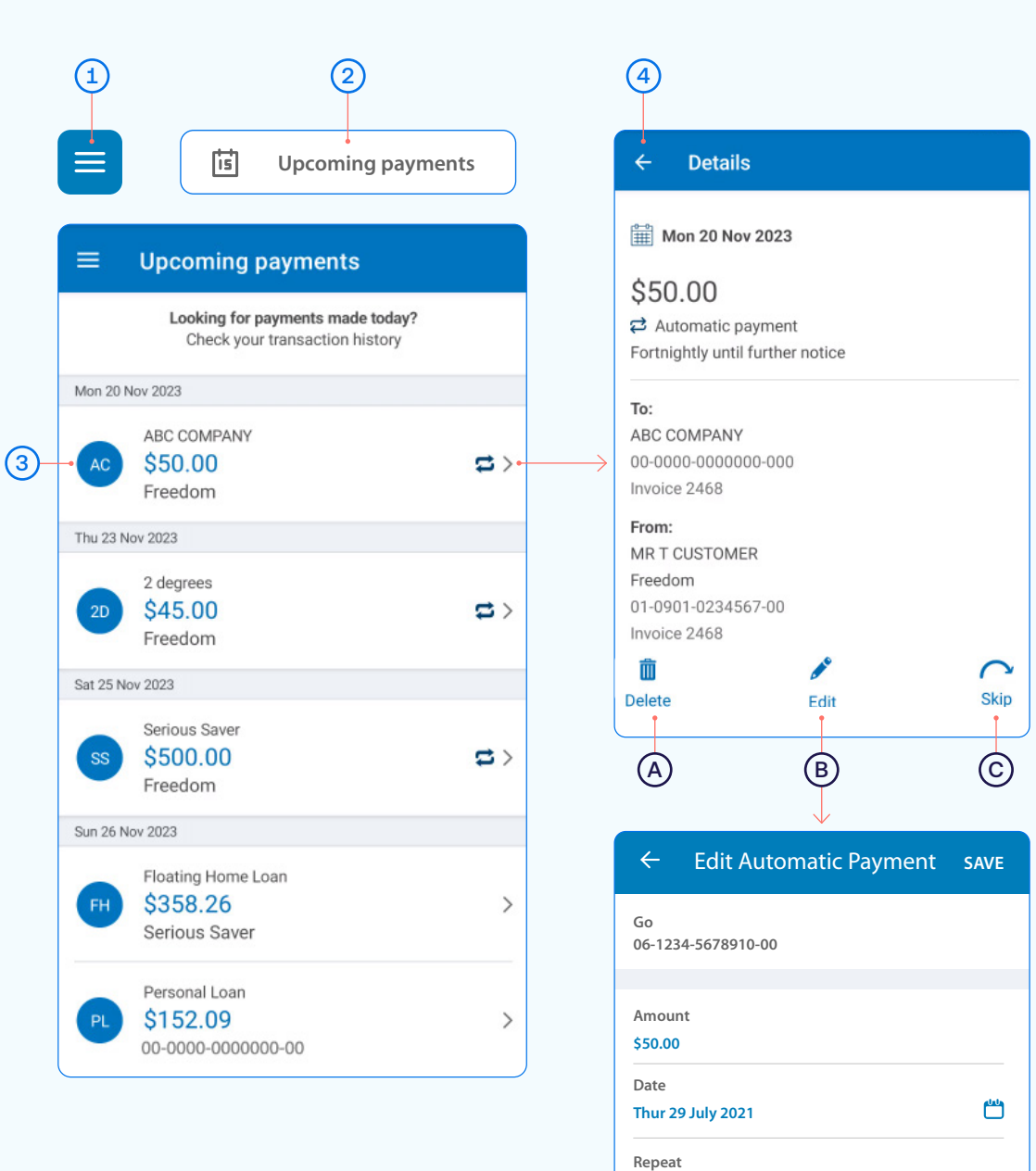

**Fortnightly**

**Repeat until further notice**

#### Transfer money between accounts including paying a credit card

- $1$  Tap the **Menu** in the top left corner.
- 2 Scroll down until you see Transfer Funds and then tap it.
- **3** Choose the Account you want to transfer money from, by selecting from the list.
- (4) Choose the Account you want to transfer money to, by selecting from the available list of your accounts.
- 5 Enter the Amount you want to transfer.
- 6 Choose the Date you want it transferred.
- 7 Choose if you want this as an automatic/repeating transfer or not.
- **(8)** Enter the **Reference** (this is optional).
- 9 Select Transfer. A pop-up will show confirming Transfer successful.
- 10 To View Receipt, tap the green banner.

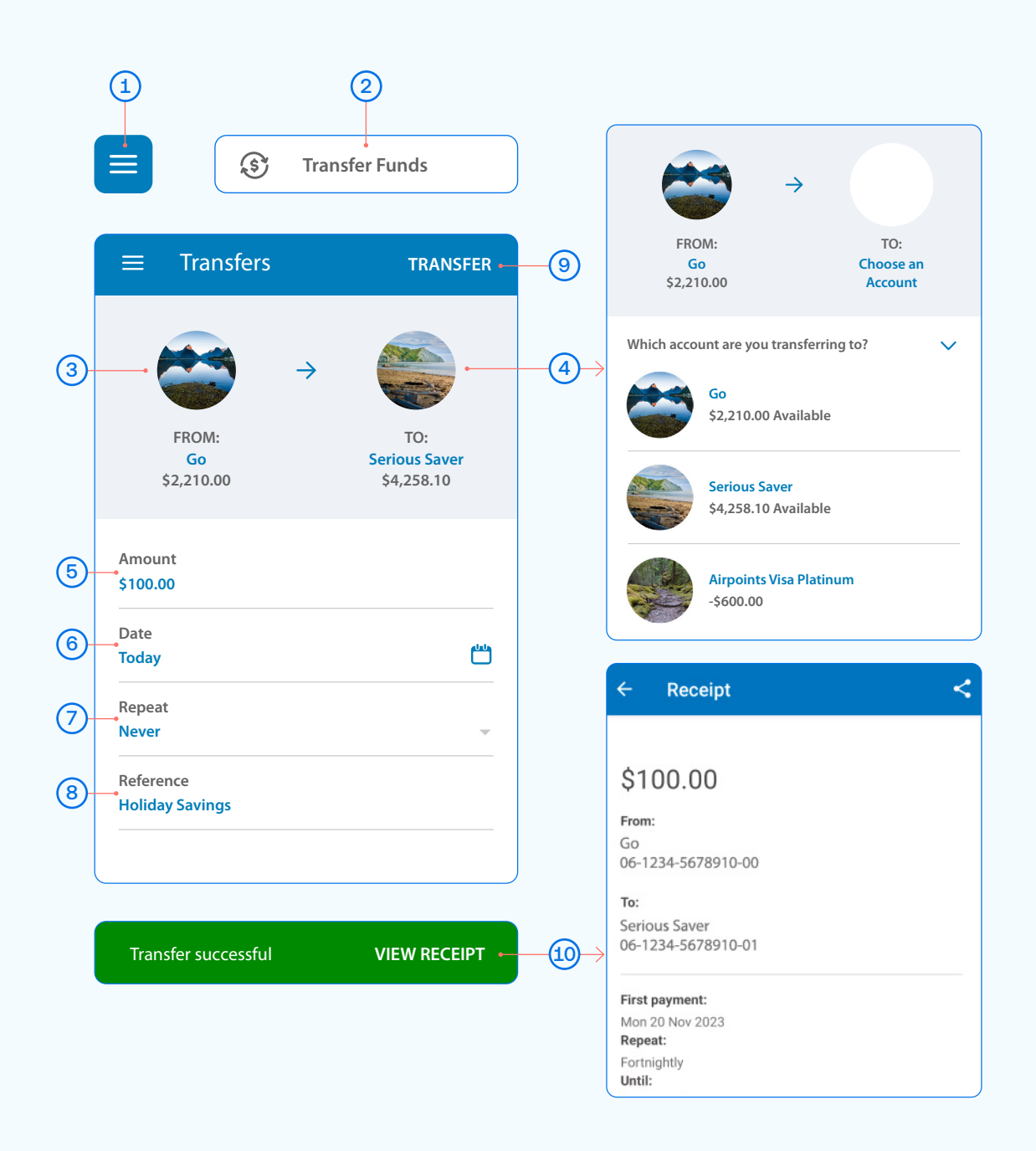

#### Access documents (statements, tax certificates and proof of account)

- $(1)$  Select the account you'd like the document for from your Accounts screen.
- **2** Tap Account Details.
- 3 Scroll down to see document options.
- A For account statements, tap View Documents and a date range.
- (B) For a Proof of Account document, tap Proof of Account.
- $\overline{C}$  If the option is available, you can also view and download a tax certificate.

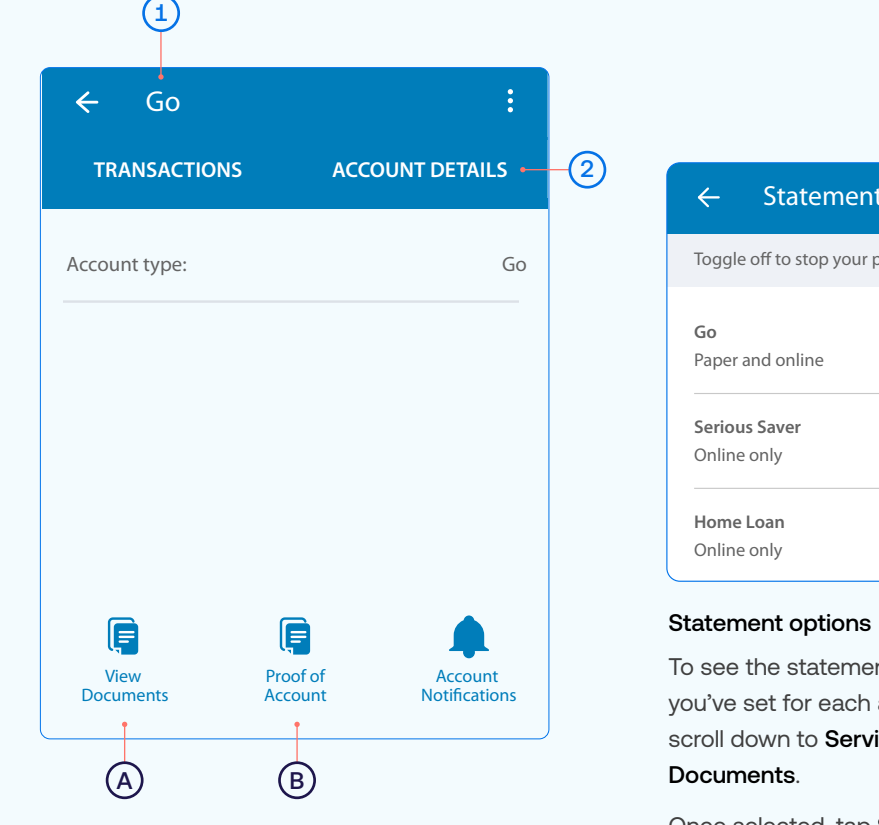

#### Exporting documents

If you want to email or print a particular document, select the document.

 $\left\lceil \cdot \right\rceil$  in the top right corner you'll see this icon. From here you can email it to yourself or someone else by selecting Send file.

Or tap Print.

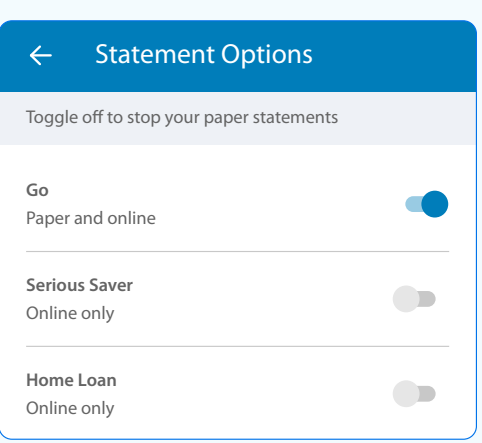

To see the statement types (online or paper) you've set for each account, tap the Menu, scroll down to **Services** and select **Your** 

Once selected, tap Statement options.

Online only means that you can only view this statement online. With online statements you can easily email or print them off.

Paper means that we will send you a paper statement to your nominated address. Save paper by choosing to switch off your paper statements. You'll still be able to access up to 7 years' worth of account and tax statements online. Some exceptions apply.

#### Manage your cards

This is a helpful section if you've lost or had your card stolen, want to place a temporary block, change or set your card PIN. You can also enable Card settings for your ANZ Visa Debit card or personal credit card.

- $(1)$  Tap the **Menu** in the top left corner.
- 2 Scroll down until you see Manage Cards and then tap it.
- $(3)$  Select the card you want to manage. Here you can place a temporary block, report it lost or stolen, manage your card PIN and enable Card settings.
- $(A)$  Show card details. Find out how to use your card details and ANZ Dynamic Security Code on page 9.
- $(B)$  When a **Temporary block** is on, your card can't be used for any transactions. Any direct debits you've set up from this card won't be made. Any card fees will continue to be charged. Of course you can remove this temporary block at any time by swiping the toggle to the left.
- (C) Select Card settings to set up what your ANZ Visa Debit card or personal credit card, including any card set up in a Mobile Wallet can and can't be used for.
- D Lost or stolen card. If your EFTPOS, ANZ Visa Debit or personal credit card has been lost or stolen, this is where you can report it. You can also order a replacement card.
- $(E)$  Manage card PIN. This is where you can create or change a PIN for a particular card. Simply select 'Manage card PIN', ensure you read the guidelines and then enter a PIN of you choice. It will prompt you to re-enter your selected PIN to confirm it's correct.
- $(F)$  Decrease your credit card limit. Find out how to decrease your credit card limit on page 10.
- (G) Select Card Tracker to see where your card details may have been saved.

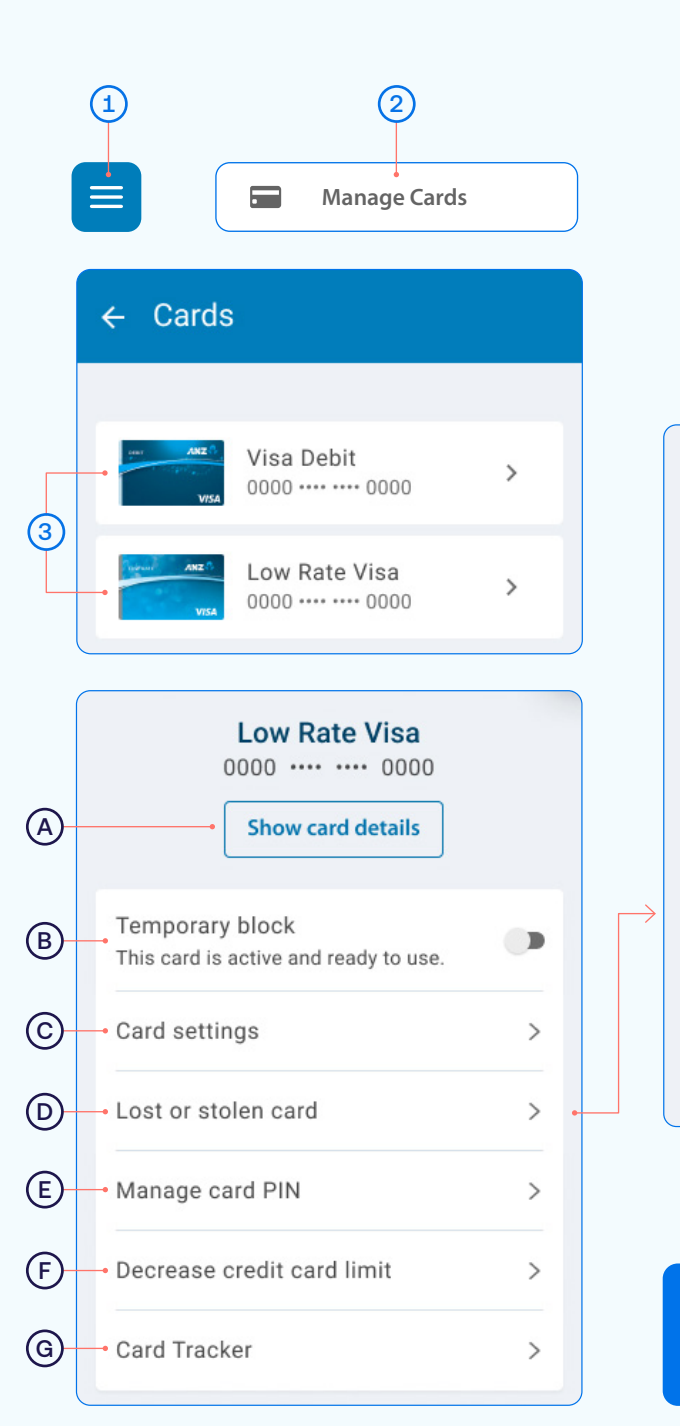

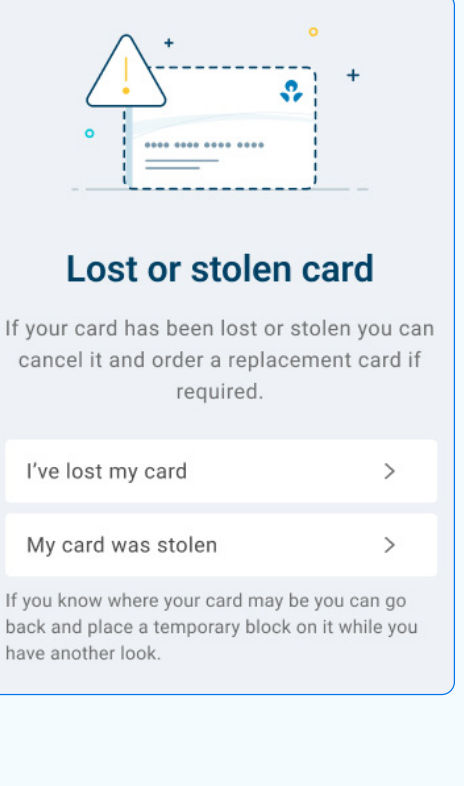

Note, if you've received a replacement card, the PIN will be the same as you previously selected.

#### Using your card details

Your ANZ Visa card details are available within the goMoney app. This ensures that your card details are accessible in one, safe place. ANZ Dynamic Security Code can be used instead of the 3-digit security code on the back of your card and provides an extra layer of protection when shopping online as the code changes regularly, potentially making it harder for people to use your card details fraudulently.

- $(1)$  From Manage cards, select your card, then tap Show card details to view your card details in app.
- 2 Type or copy your Card number into your web browser when shopping online. To copy your card number, simply press the icon on the right of it and paste the number into your website browser.

Your ANZ Dynamic Security Code will change regularly, but if you've used it to set up a payment for a subscription you won't need to update the payment details.

Important - never share your card details with anyone

When your card is reissued or reported lost or stolen, new card details will be updated in the app so you can start using your card before it arrives.

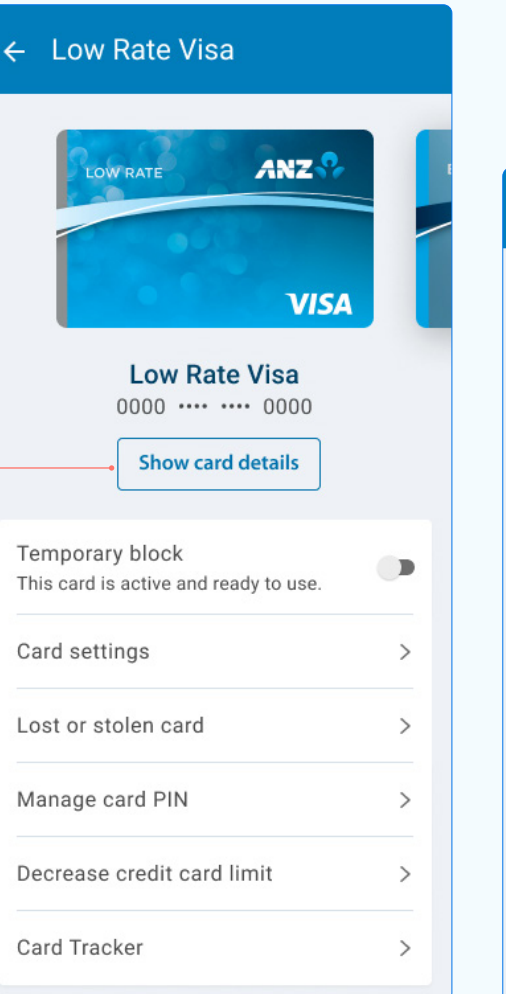

 $\textcircled{\scriptsize{1}}$ 

 $\leftarrow$  Card details **ANZ DEBIT VISA Visa Debit** 1234 1234 1234 1234 Cardholder name Simon Smith Card number  $\left( 2\right)$ ń 1234 1234 1234 1234 Expiry  $12/24$ Dynamic security code 123 Your dynamic security code will update every 12 hours and can be used instead of the threedigit number on the back of your card for online payments, subscriptions or recurring payments. **About card details** 

### Credit card limit decrease

- $(1)$  Tap the **Menu** in the top left corner.
- 2 Scroll down and select Manage Cards.
- 3 Select the card you want to decrease your credit limit for.
- $(4)$  Select Decrease credit card limit.

 Before decreasing your card limit, please ensure you choose a new limit that supports your future credit card use.

Important – any subsequent credit card limit increase requests will be subject to our full lending application process, including reviewing your financial situation.

Once you're ready, select Continue.

5 Choose a New limit from the options and tap Select.

6 Once you've chosen the amount, select **Continue**.

See next page for further steps.

Handy tip: Check to see what the lowest limit for your card is first at anz.co.nz/creditcards. To discuss other options, please call us on 0800 269 296.

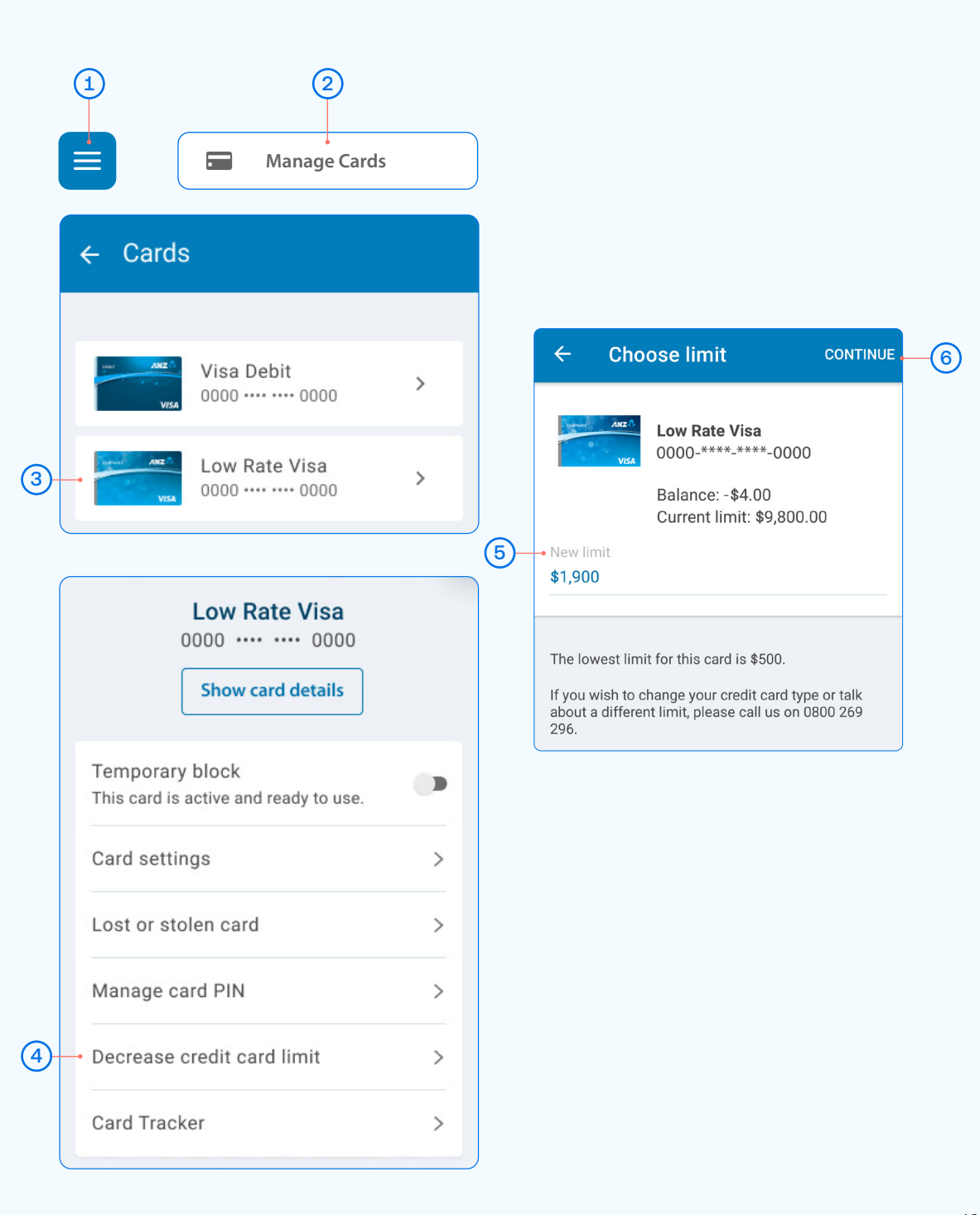

## Credit card limit decrease

- 7 After reading the terms and conditions, select the 'I understand' box to agree and confirm your request.
- **8** Confirm your request.
- 9 Once you've selected Confirm, your limit will change immediately and we'll send you a confirmation letter – you should receive this within 3-5 business days.

 Any future request to increase your credit card limit will be subject to our full lending application process, including reviewing your financial situation.

# $\leftarrow$  Confirm limit

# **New limit chosen**

Great, you've picked \$1900.00 as your new limit for your Low Rate Visa.

If you confirm, your limit will change immediately and we will send you a confirmation letter - you should receive this in the next 3-5 business days.

Any subsequent credit card limit increase request will be subject to our full lending application process based on your financial situation.

I understand

**Confirm new limit** 

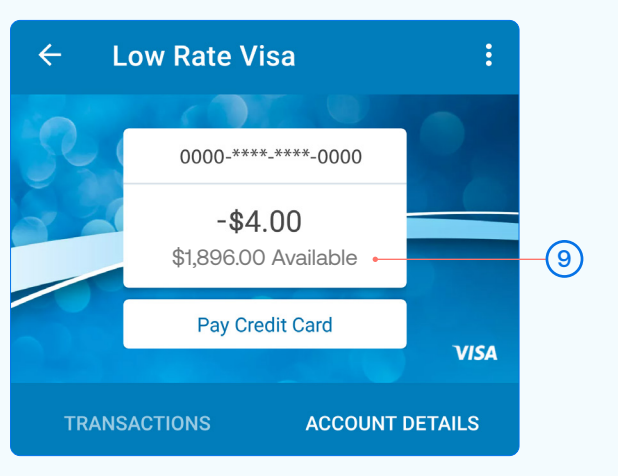

 $\blacktriangledown$ 

 $\left( \right)$ 

8

#### Payments requiring multiple authorisers

- Tap the **Menu** in the top left corner.
- $(2)$  Scroll down until you see Select Pay a Person or Bill or Pay Tax and then tap it.
- **3** Choose the **Account** you want to pay from by scrolling left to right.
- $(4)$  Select a Payee, then you can:
	- Select Find Payee to choose from your saved payees list or search for an ANZ registered payee.
	- (The account number will populate automatically).
	- Set up a new Payee:
	- Select Add new to enter the details of who you are paying, then select Continue.
	- After you've paid you'll have the option to **Save** as a new Payee.
- (5) Payment details:
	- Enter the Amount and tap Done.
	- Select a date for the payment to be made. If you don't select a date, it will be paid immediately after final authorisation.
- $\left(6\right)$  Type in any statement details (i.e. invoice number, reference, and/ or your name).
- 7 Tap Continue. A pop-up will appear, advising additional people must authorise the payment.
- 8 Check the details are correct. Tap Pay to complete payment. If you need to make a change, tap Cancel.

#### Take care entering payment details.

We don't check that the account name entered matches the account number. Take care when entering these details, as there's no guarantee you'll get the money back if you make a mistake.

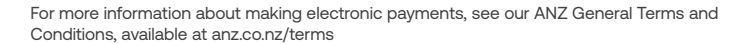

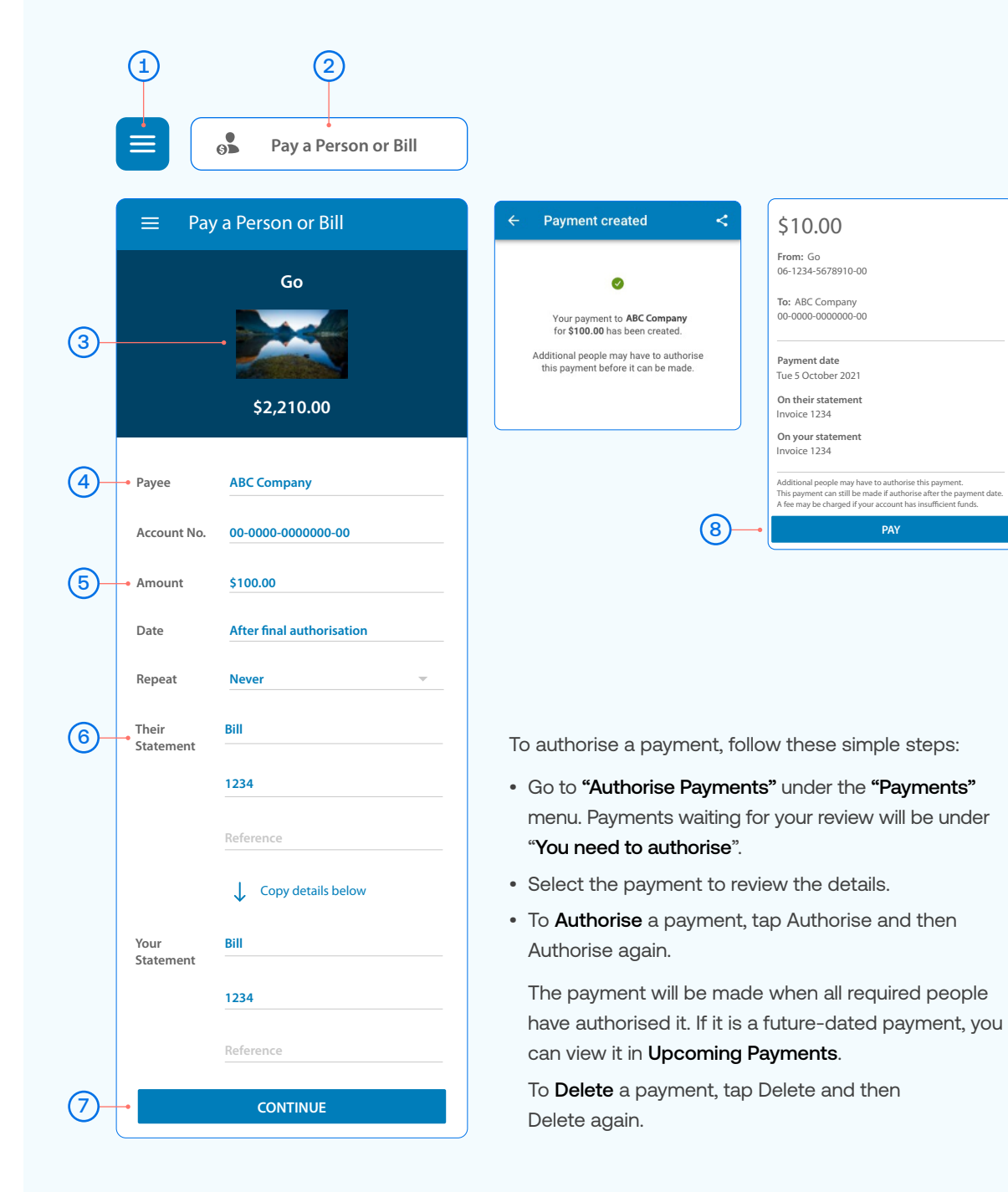

**PAY**

#### Re-fixing a home loan

When your fixed home loan rate is coming up for renewal, you can lock in a new rate up to 60 days before your current rate expires. You can request to fix the rate on your floating loan at any time (if applicable).

- $(1)$  Select the home loan that's coming up for expiry, from your goMoney home screen.
- $(2)$  Tap Reserve a fixed rate.
- 3 Here are the details of your current loan.
- $(4)$  Choose what fixed rate period you'd like.
- 5 Based on the fixed rate period you select, you'll see the best rates we can offer you.
- $(6)$  Choose a new rate (or go back a step to see the rates for a different period).

See next page for further steps.

If you don't re-fix the interest rate on your existing loan, it will automatically change to our ANZ Home Loan floating interest rate on the date your existing rate expires.

You can check the current ANZ Home Loan floating interest rate on anz.co.nz/homeloans.

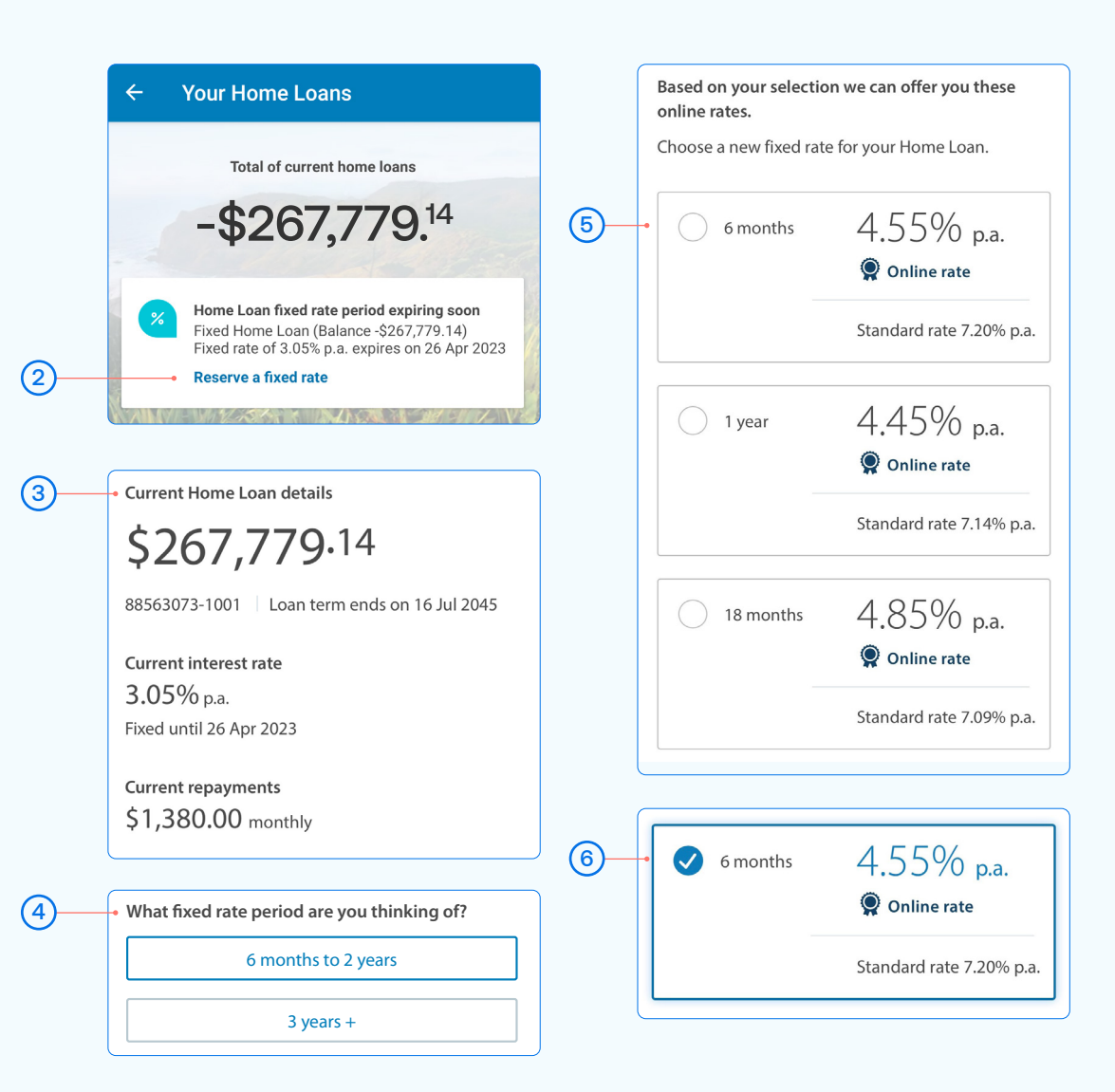

13

## Re-fixing a home loan

- 7 Enter your Email address so we can send you a Loan Variation Letter.
- 8 Choose your total repayment options.
- 9 Once you've selected your repayment options, click Next.
- 10 Review your new rate, home loan terms and conditions, and the Agreement to reserve an interest rate.

Once you've read and accepted the terms, tap Confirm.

Your new home loan rate is now reserved and will take effect once your current rate expires.

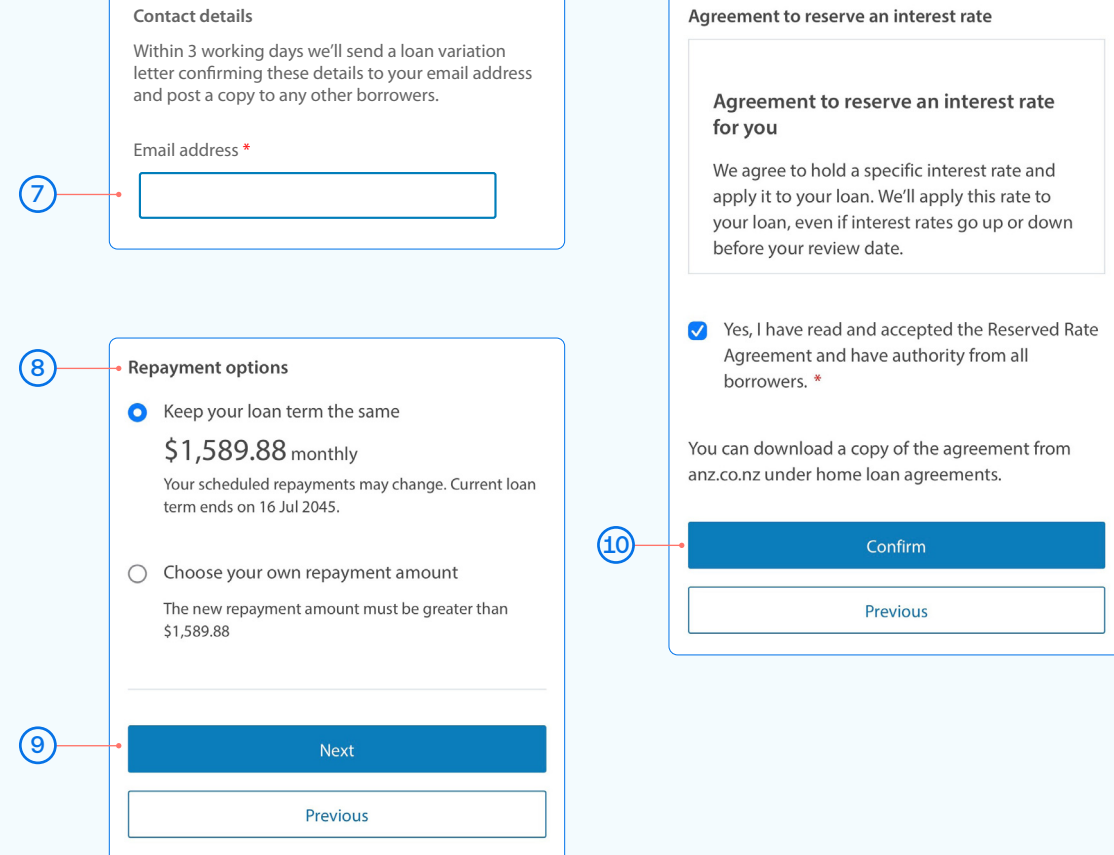

**Contact details**